1. Go to [InterServer](https://www.interserver.net/vps?id=868813) Website, and click on the button "Login":

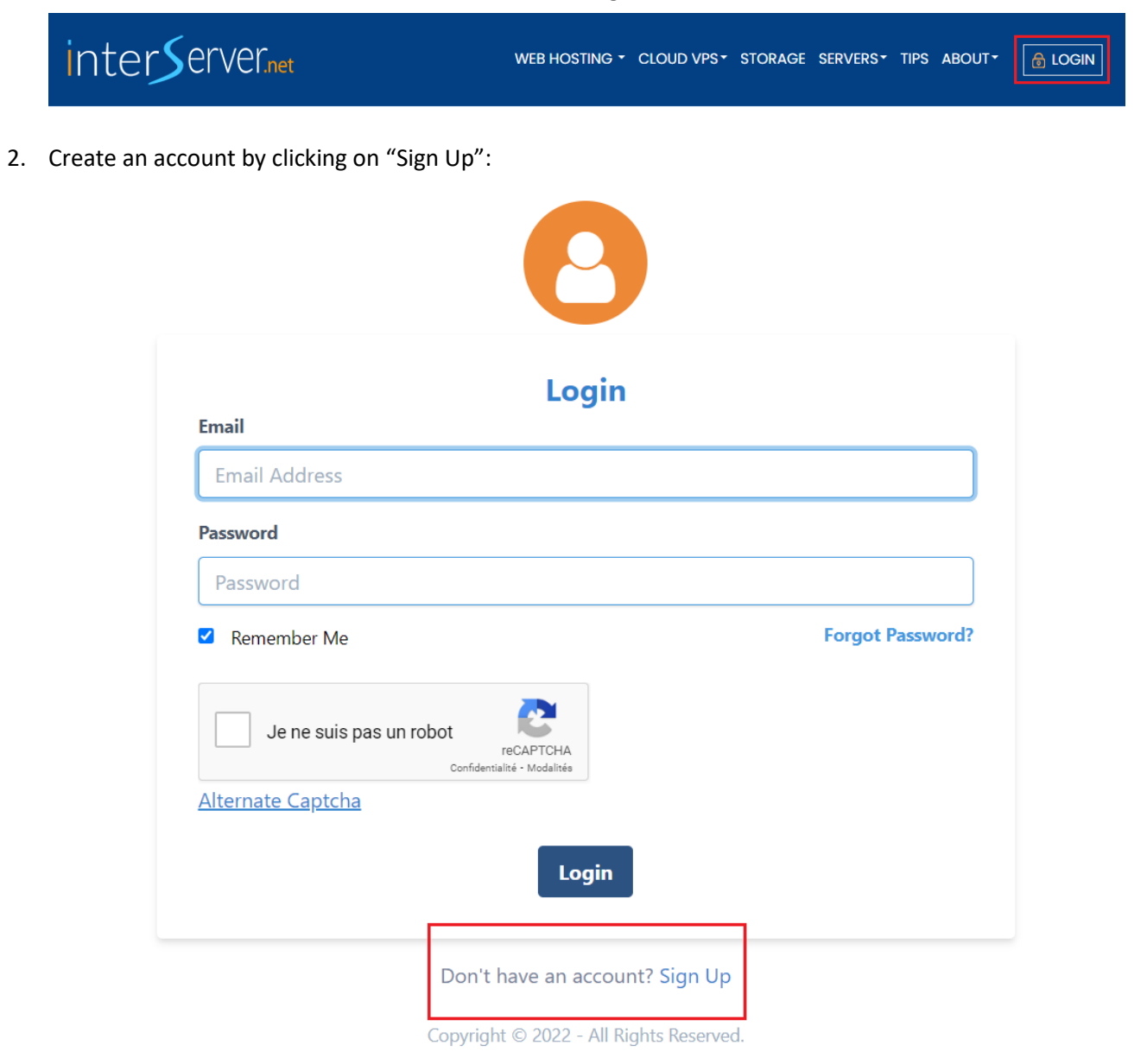

3. Enter the email, and the password of your choice, Check the box "I agree to the Terms of Service", validate the Captcha, finally click on the button "Create New Account"

4. Go to your email box open the mail from InterServer "My Interserver :: Account Activation Code" and click on the button "Activate Account".

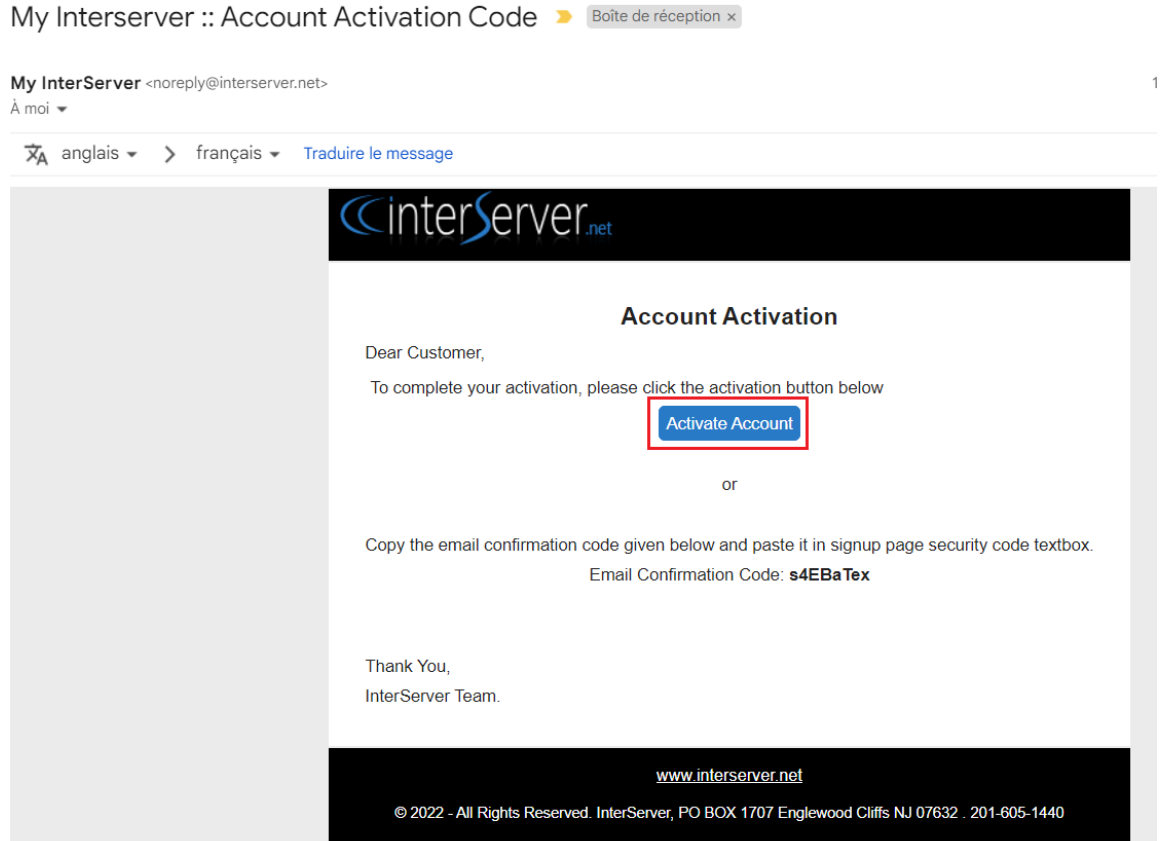

5. Go to [InterServer](https://www.interserver.net/vps?id=868813) Website, and Click on the "Windows VPS" section, select the VPS at USD 10.00/Month and click on the button "BUY NOW":

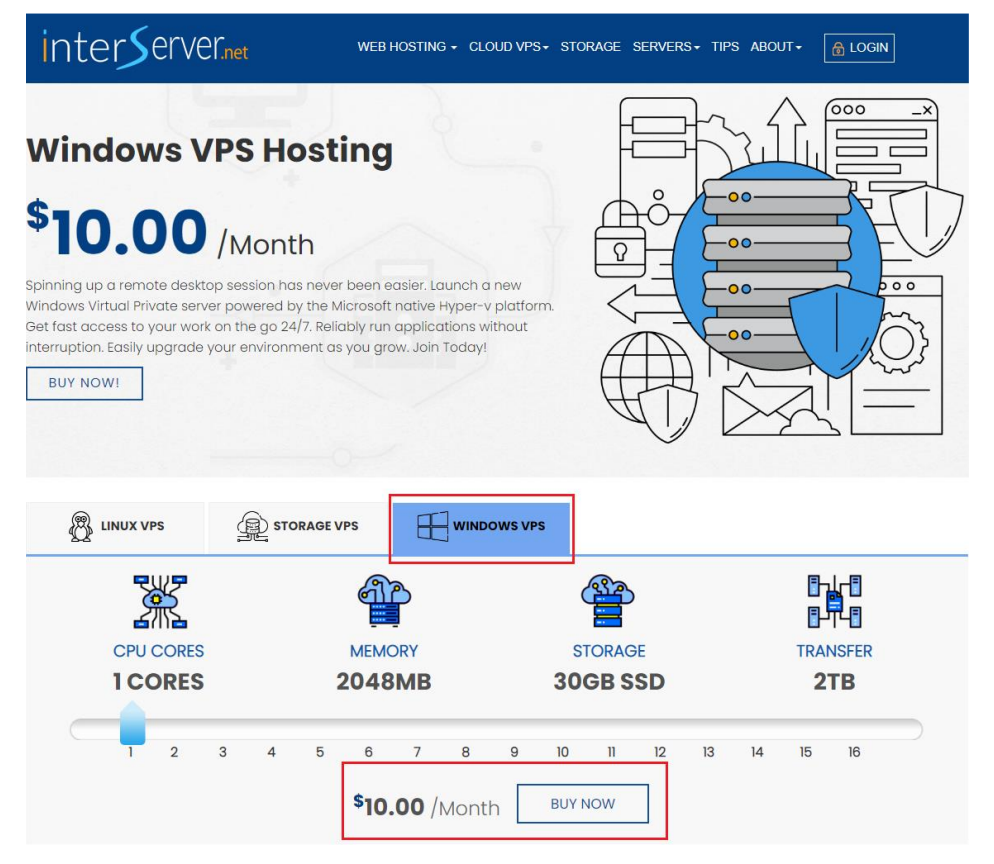

- 6. You will be redirected to the login page of InterServer, connect the account you just created.
- 7. Fill in like the following screenshot information: (except the root password, don't modify it), then click on "Continue".

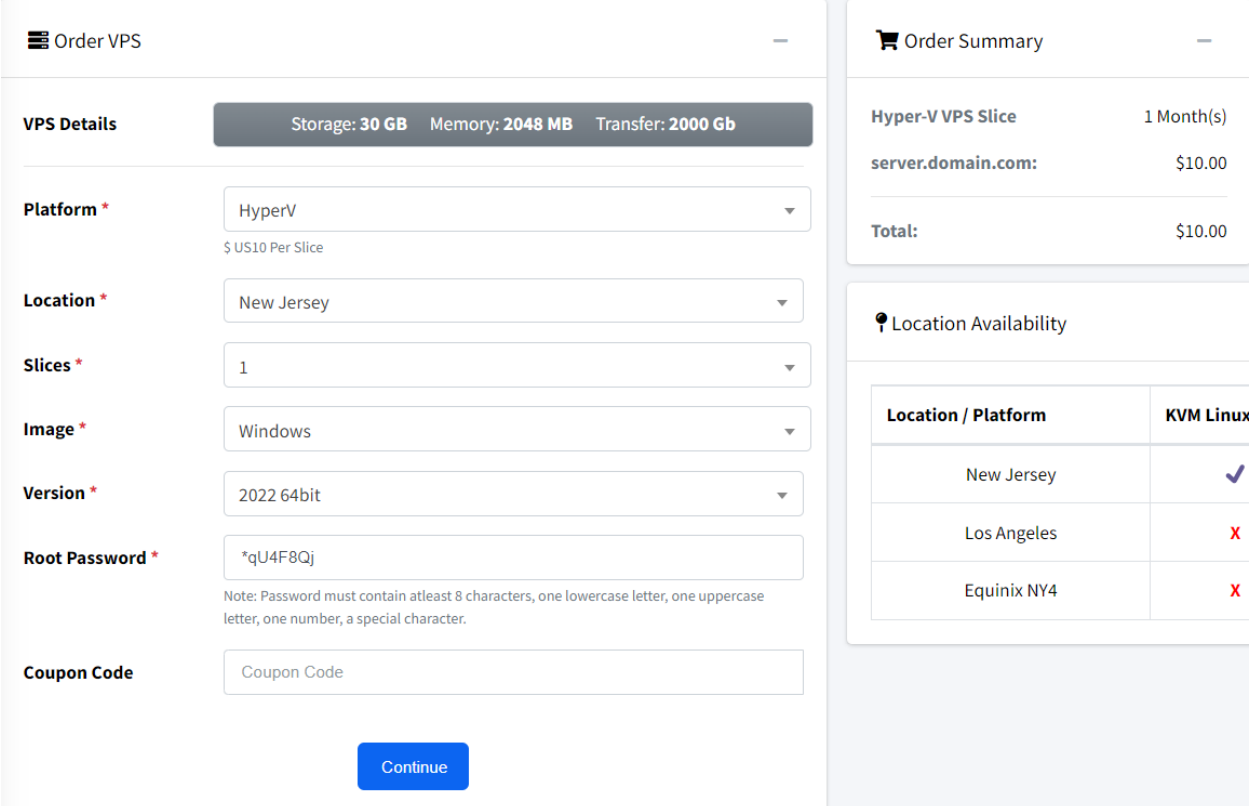

8. Click on "I have read the terms above and I agree." Then click on "Place Order."

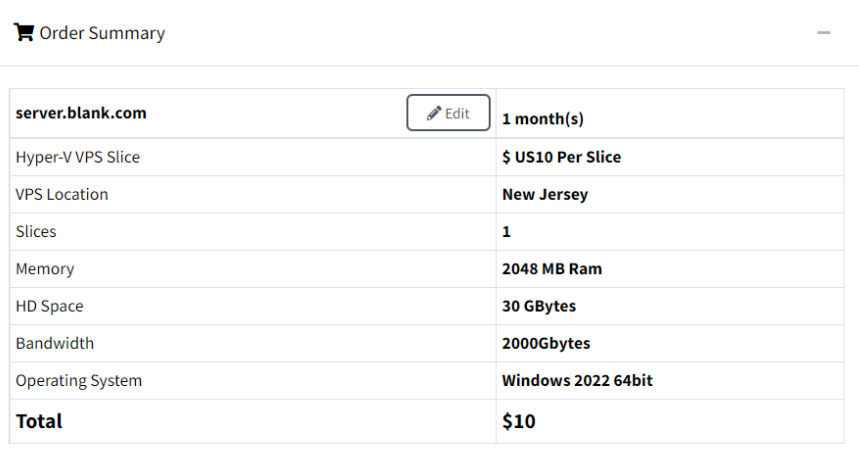

## Agree to the offer terms

The subscription will automatically renew after every month at \$10.00 until canceled.

By checking this box, you acknowledge that you are purchasing a subscription product that automatically renews (As Per The Terms Outlined Above) and is billed to the credit card you provide today. If you wish to cancel your auto-renewal, you may access the customer portal (Here) select the active service and click the Cancel link or email at: billing@interserver.ne and clicking Place My Order below, You also acknowledge you have read, understand, and agree to our Terms and Conditions and Privacy Policy.

 $\blacktriangleright$  I have read the terms above and I agree.

Place Order

9. Add your Billing Address (if you pay with a credit card you should enter the same address), then add a payment method, Credit Card, or PayPal crypto, etc.

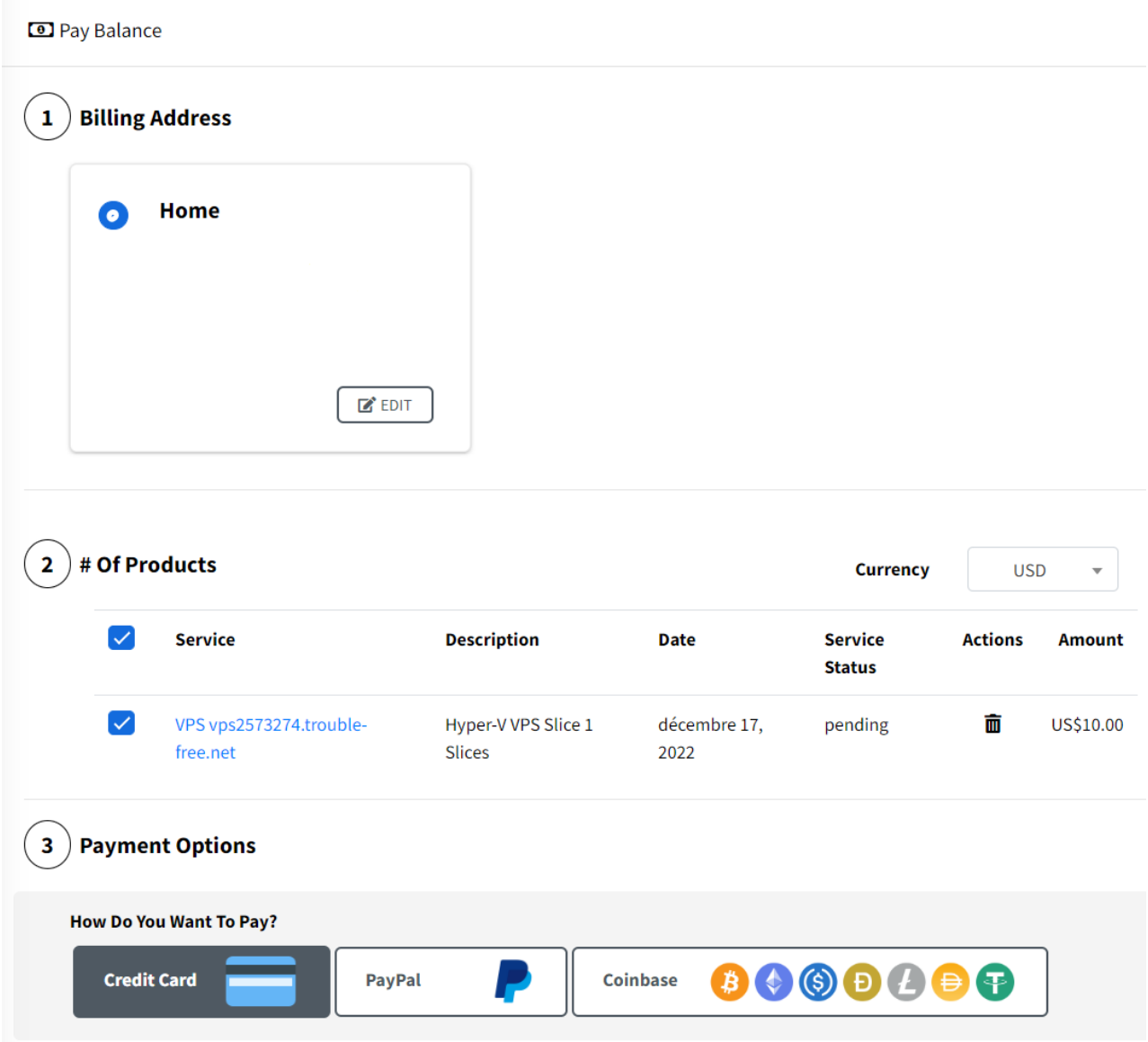

10. Select your payment method and click on "Pay Now"

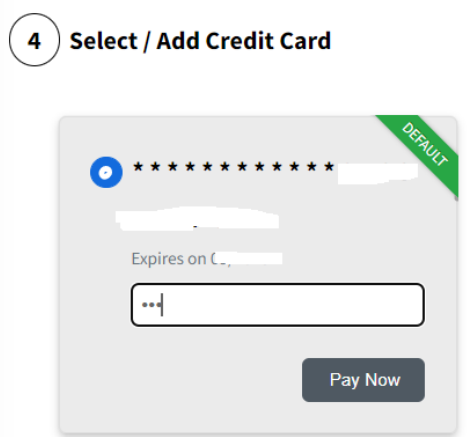

11. After 5 minutes, you will receive an email like this one with all the information of the VPS:

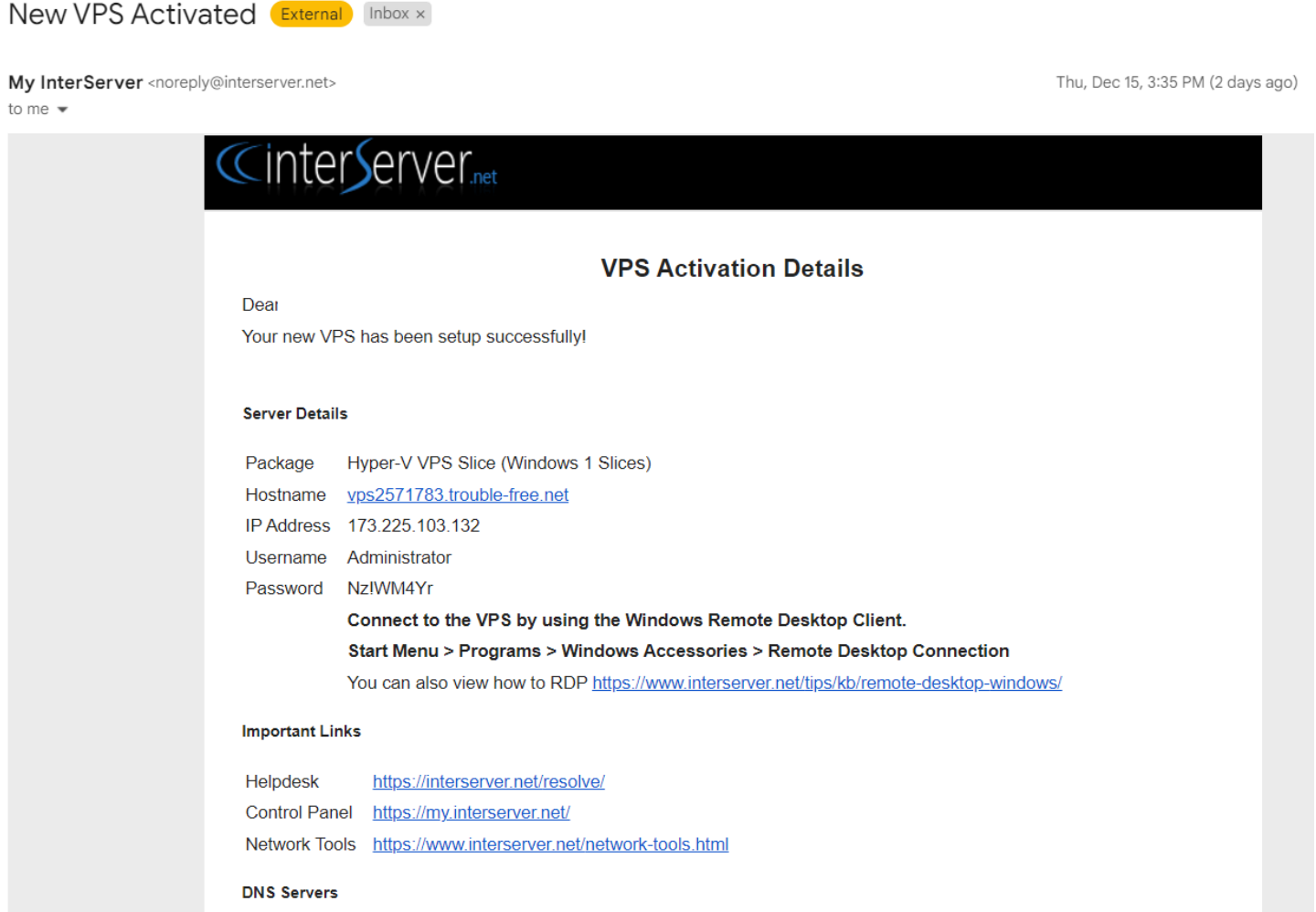

To connect to the VPS, you can proceed to step 2.